# <span id="page-0-0"></span>Bilder in Typo3

DL7MAR, Martina Haupt

DARC-OV D25

4 ロ ト 4 伊  $\mathbf{h}$ ∍ K.  $\blacktriangleleft$ 경제 э

#### Bilder hochladen 1/3

目

**K ロ ▶ K 御 ▶ K 君 ▶ K 君 ▶** 

# Bilder hochladen 1/3

■ Die Bilder müssen auf den DARC-Server hochgeladen werden, damit sie jederzeit mit den anderen Inhalten abgerufen werden können.

# Bilder hochladen 1/3

- Die Bilder müssen auf den DARC-Server hochgeladen werden, damit sie jederzeit mit den anderen Inhalten abgerufen werden können.
- Zum Hochladen der Bilder auf der linken Seite des Bildschirms auf den Button "Dateiliste" klicken

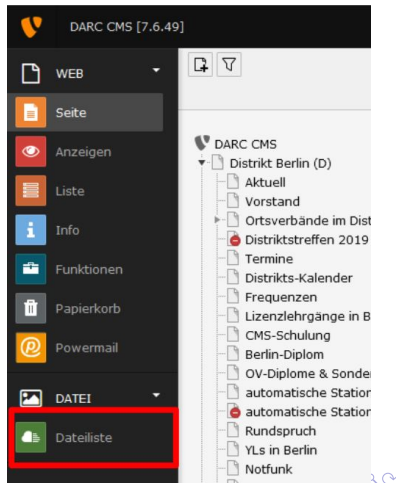

#### Bilder hochladen 2/3

Entweder im Verzeichnisbaum ein bereits vorhandenes Verzeichnis auswählen

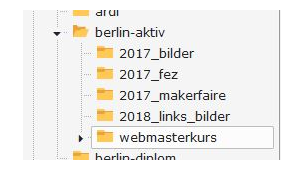

DL7MAR, Martina Haupt (DARC-OV D25) [Bilder in Typo3](#page-0-0) 3/13 3/13

后

 $\mathcal{A} \cong \mathcal{B} \times \mathcal{A} \cong \mathcal{B}$ 

**← ロ ▶ → 伊 ▶** 

# Bilder hochladen 2/3

- Entweder im Verzeichnisbaum ein bereits vorhandenes Verzeichnis auswählen
- Oder ein neues Verzeichnis anlegen: Hierzu den Ordner auswählen dem der neue Ordner untergeordnet sein soll und auf die Schaltfläche "Neu" klicken (rot markiert)<br>'

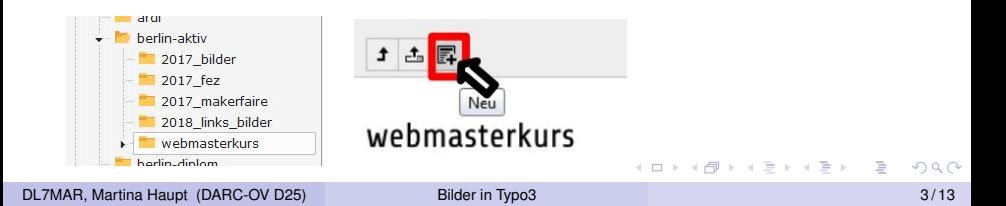

# Bilder hochladen 2/3

- Entweder im Verzeichnisbaum ein bereits vorhandenes Verzeichnis auswählen
- **.** Oder ein neues Verzeichnis anlegen: Hierzu den Ordner auswählen dem der neue Ordner untergeordnet sein soll und auf die Schaltfläche "Neu" klicken (rot markiert)<br>'
- Einen Namen vergeben und auf "Ordner anlegen" klicken<br>(blau markiert) (blau markiert)

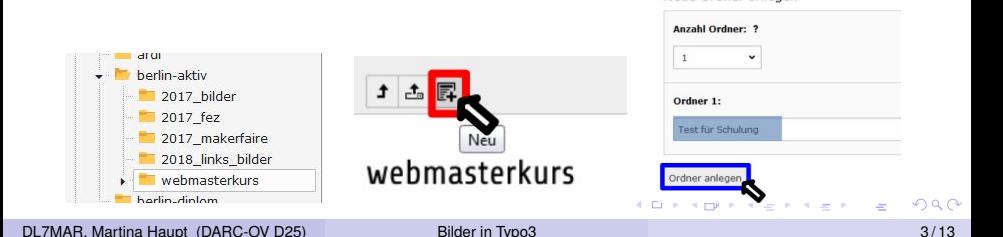

Neuer Ordner hzw. neue Datei

Neue Ordner anlegen

#### Bilder hochladen 3/3

In dem Verzeichnis in das die Bilder hochgeladen werden sollen auf den Button "Dateien hochladen" klicken

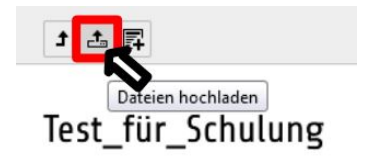

#### Bilder hochladen 3/3

- **In dem Verzeichnis in das die Bilder hochgeladen werden** sollen auf den Button "Dateien hochladen" klicken
- Das Verzeichnis auf dem eingenen Rechner auswählen in dem die Bilder liegen, die Bilder markieren und auf "Öffnen" klicken

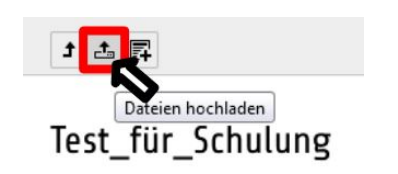

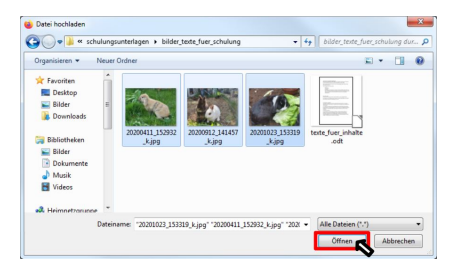

 $1.7.147$ 

#### Bilder hochladen 3/3

- **In dem Verzeichnis in das die Bilder hochgeladen werden** sollen auf den Button "Dateien hochladen" klicken
- Das Verzeichnis auf dem eingenen Rechner auswählen in dem die Bilder liegen, die Bilder markieren und auf "Öffnen" klicken

Datei hochlader

Die Bilder werden jetzt hochgeladen. Je nach Anzahl und Größe kann das ein Weile dauern

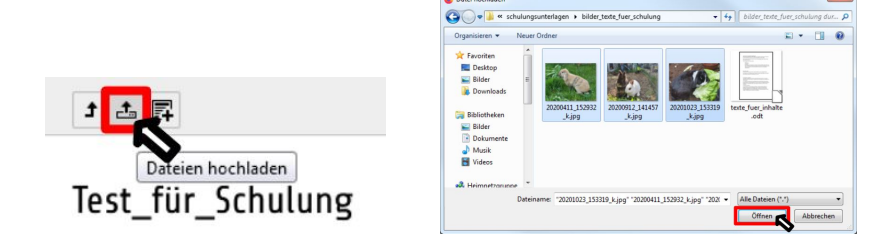

 $1.7.147$ 

 $\overline{\mathcal{R}}$ 

#### Bilder einbinden 1/4

Þ

メロトメ 御 トメ 君 トメ 君 トッ

## Bilder einbinden 1/4

Auf der linken Seite des Bildschirms auf den Button "Seite"<br>klieken und die Seite suswählen auf der die Bilder eingefüg klicken und die Seite auswählen auf der die Bilder eingefügt werden sollen.

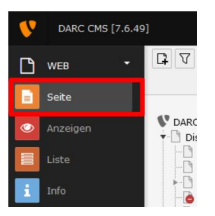

### Bilder einbinden 1/4

- Auf der linken Seite des Bildschirms auf den Button "Seite"<br>klieken und die Seite suswählen auf der die Bilder eingefüg klicken und die Seite auswählen auf der die Bilder eingefügt werden sollen.
- Entweder ein neues Inhaltselement erstellen (blau markiert) oder ein vorhandenes öffnen (grün markiert)

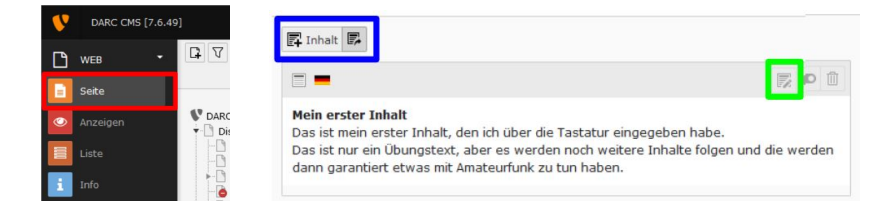

イロメ イ母メ イヨメ イヨメ

#### Bilder einbinden 2/4

Der Seiteninhaltstyp muss "Text & Bilder" oder "nur Bilder"<br>sein sein

**← ロ ▶ → 伊 ▶** 

ミドイミド

#### Bilder einbinden 2/4

- Der Seiteninhaltstyp muss "Text & Bilder" oder "nur Bilder"<br>sein sein
	- Bei neuen Inhaltselementen die jeweils benötigte Option auswahlen ¨

#### **Neues Inhaltselement**

Wählen Sie bitte den Seiteninhaltstyp aus, den Sie erstellen wollen: Typischer Seiteninhalt | Mask-Elements | Menü | Plug-Ins | Besondere Elemente | Raster-Elemente Nur Überschrift Elec Observator  $= 7$ avt Fin normales Textelement mit Überschrift und Fließtext **Text & Bilder** Eine beliebige Anzahl von Bildern mit umfließendem Text Eine beliebige Anzahl von in Zeilen und Spalten angeordneten Bildern mit Beschriftung **Text & Medien** Eine beliebige Anzahl von Medien mit umfließendem Text. Aufzählung Eine einzelne Aufzählung.  $=$  Tabelle Fine einfache Tabelle Dateilinks Erzeugt eine Liste mit Dateien zum Herunterladen.

#### DL7MAR, Martina Haupt (DARC-OV D25) [Bilder in Typo3](#page-0-0) 6 / 13

イロト イ母 トイヨ トイヨ トー

#### Bilder einbinden 2/4

- Der Seiteninhaltstyp muss "Text & Bilder" oder "nur Bilder"<br>sein sein
	- Bei neuen Inhaltselementen die jeweils benötigte Option auswählen
	- Bei vorhandenen Inhaltselementen kann der Typ des Inhaltselements im Reiter "Allgemein" angepasst werden.

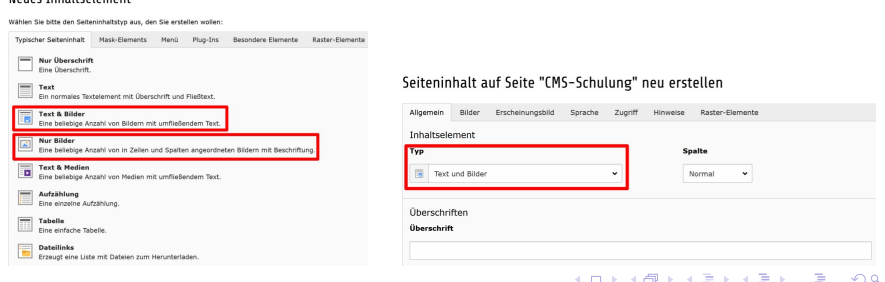

#### DL7MAR, Martina Haupt (DARC-OV D25) [Bilder in Typo3](#page-0-0) 6 / 13

Nouge Inhalteplament

# In den Reiter "Bilder" wechseln

Seiteninhalt auf Seite "CMS-Schulung" neu erstellen

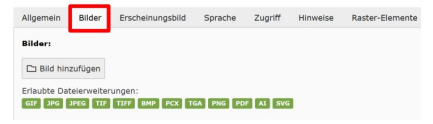

イロメ イ母メ イヨメ イヨメ

# In den Reiter "Bilder" wechseln

# Auf "Bild hinzufügen" klicken<br>'

#### Seiteninhalt auf Seite "CMS-Schulung" neu erstellen

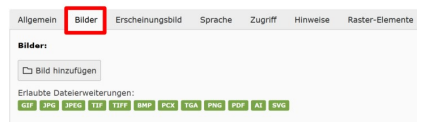

#### Seiteninhalt auf Seite "CMS-Schulung" neu erstellen

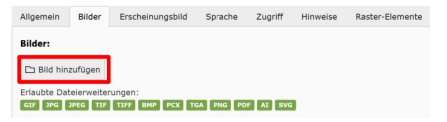

イロメ イ母メ イヨメ イヨメ

### Bilder einbinden 4/4

**• Im Verzeichnisbaum auf der linken Seite den Ordner** auswählen in dem die Bilder liegen (rot markiert)

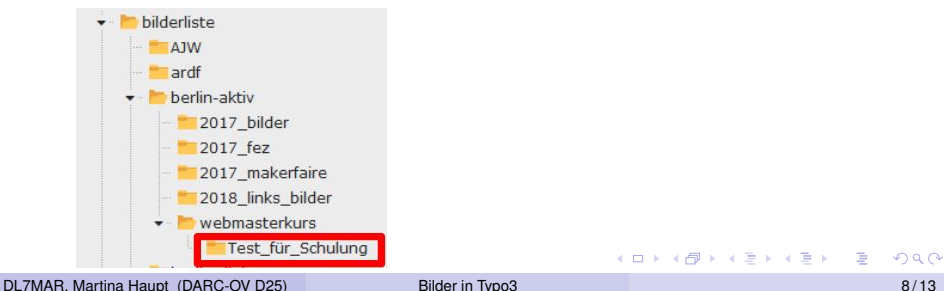

# Bilder einbinden 4/4

- **Im Verzeichnisbaum auf der linken Seite den Ordner** auswählen in dem die Bilder liegen (rot markiert)
- In der Liste auf der rechten Seite die Bilder aussuchen, die auf der Seite erscheinen sollen. Dazu in das Kästchen in der rechten Spalte klicken und die Datei mit einem Häckchen markieren (blau markiert)

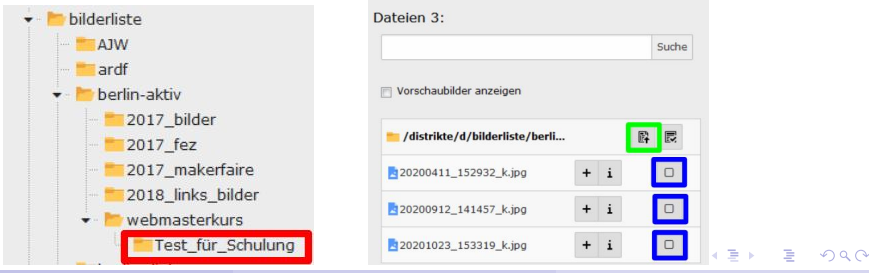

DL7MAR, Martina Haupt (DARC-OV D25) [Bilder in Typo3](#page-0-0) 8 / 13

# Bilder einbinden 4/4

- **Im Verzeichnisbaum auf der linken Seite den Ordner** auswählen in dem die Bilder liegen (rot markiert)
- In der Liste auf der rechten Seite die Bilder aussuchen, die auf der Seite erscheinen sollen. Dazu in das Kästchen in der rechten Spalte klicken und die Datei mit einem Häckchen markieren (blau markiert)
- Anschließend die Auswahl durch klicken auf "Auswahl<br>impertieren" beetätisch (srüp merkiert) importieren " bestätigen (grün markiert)

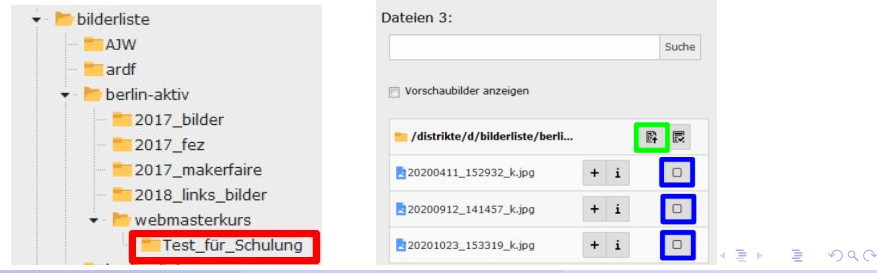

DL7MAR, Martina Haupt (DARC-OV D25) [Bilder in Typo3](#page-0-0) 8 / 13

**Titel:** Wenn ein Titel vergeben wird sollte er einen Hinweis auf den Inhalt des Bildes geben

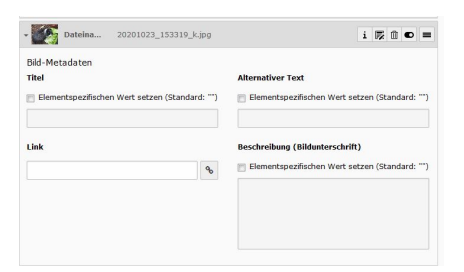

イロメ イ母メ イヨメ イヨメ

- **Titel:** Wenn ein Titel vergeben wird sollte er einen Hinweis auf den Inhalt des Bildes geben
- **Link:** Nach einem Klick auf das Bild wird die verlinkete Seite oder der verlinkte Inhalt aufgerufen

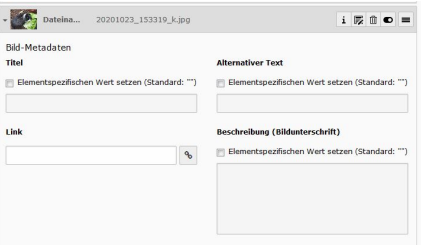

- **Titel:** Wenn ein Titel vergeben wird sollte er einen Hinweis auf den Inhalt des Bildes geben
- **Link:** Nach einem Klick auf das Bild wird die verlinkete Seite oder der verlinkte Inhalt aufgerufen
- **Alternativer Text:** Dieser Text wird angezeigt wenn das Bild im Browser nicht dargestellt werden kann

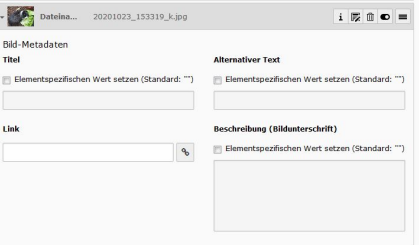

- **Titel:** Wenn ein Titel vergeben wird sollte er einen Hinweis auf den Inhalt des Bildes geben
- **Link:** Nach einem Klick auf das Bild wird die verlinkete Seite oder der verlinkte Inhalt aufgerufen
- **Alternativer Text:** Dieser Text wird angezeigt wenn das Bild im Browser nicht dargestellt werden kann
- **Beschreibung (Bildunterschrift):** In der Bildunterschrift können Kommentare zum Bild angezeigt werden

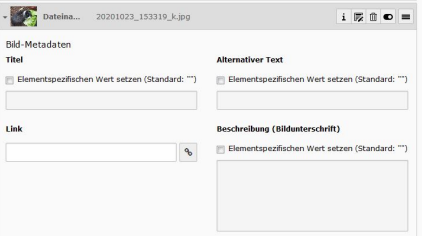

# Der Abschnitt Medienanpassungen

**Breite jedes Elements (Pixel):** Legt die Breite des Bildes in Pixeln fest. Wenn nur die Breite festgelegt wird, dann wird die Höhe proportional angepasst

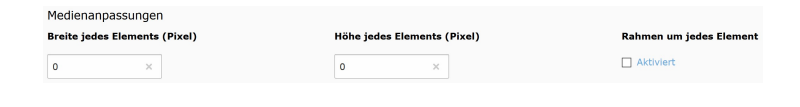

- 4 重 8 4 重 8

# Der Abschnitt Medienanpassungen

- **Breite jedes Elements (Pixel):** Legt die Breite des Bildes in Pixeln fest. Wenn nur die Breite festgelegt wird, dann wird die Höhe proportional angepasst
- **Höhe jedes Elements (Pixel):** Legt die Höhe des Bildes in Pixeln fest. Wenn Breite und Höhe festgelegt werden kann es passieren, dass das Bild verzerrt wird

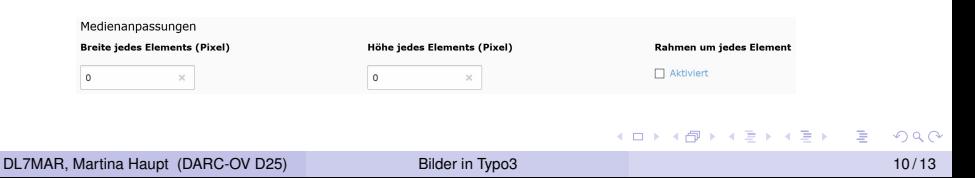

# Der Abschnitt Medienanpassungen

- **Breite jedes Elements (Pixel):** Legt die Breite des Bildes in Pixeln fest. Wenn nur die Breite festgelegt wird, dann wird die Höhe proportional angepasst
- **Höhe jedes Elements (Pixel):** Legt die Höhe des Bildes in Pixeln fest. Wenn Breite und Höhe festgelegt werden kann es passieren, dass das Bild verzerrt wird
- **Rahmen um jedes Element:** Um das Bild wird ein schmaler, grauer Rahmen angezeigt

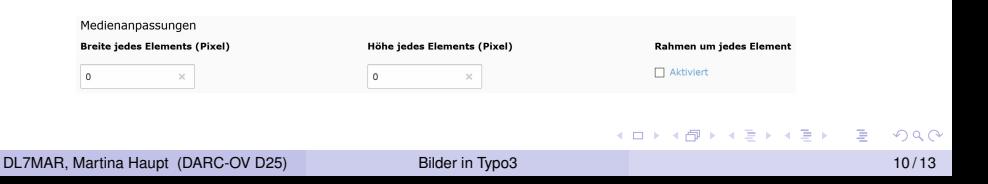

Hier wird festgelegt wie die Bilder im Text positioniert werden.

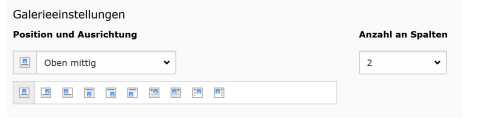

4 ロ ト 4 伊

ミドイミド

Hier wird festgelegt wie die Bilder im Text positioniert werden. Vorraussetzungen sind:

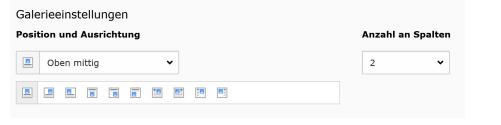

**← ロ ▶ → 伊 ▶** 

ミドメミド

Hier wird festgelegt wie die Bilder im Text positioniert werden. Vorraussetzungen sind:

**Es werden Text und Bilder verwendet** 

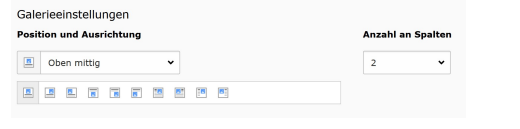

ヨメ イヨメ

Hier wird festgelegt wie die Bilder im Text positioniert werden. Vorraussetzungen sind:

- **Es werden Text und Bilder verwendet**
- $\bullet$ Die Bildergalerie ist deaktiviert

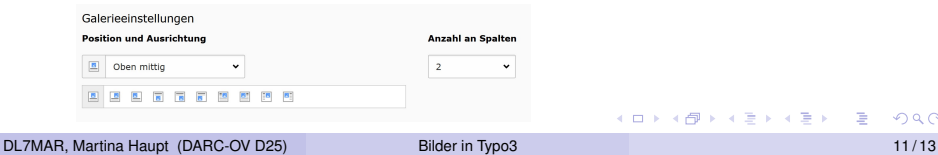

Hier wird festgelegt wie die Bilder im Text positioniert werden. Vorraussetzungen sind:

- **Es werden Text und Bilder verwendet**
- Die Bildergalerie ist deaktiviert

Die Einstellungen bewirken:

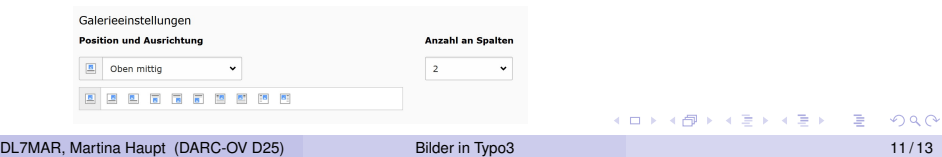

Hier wird festgelegt wie die Bilder im Text positioniert werden. Vorraussetzungen sind:

- **Es werden Text und Bilder verwendet**
- Die Bildergalerie ist deaktiviert

Die Einstellungen bewirken:

**Position und Ausrichtung:** Legt fest wie Text und Bilder zueinander ausgerichtet sind

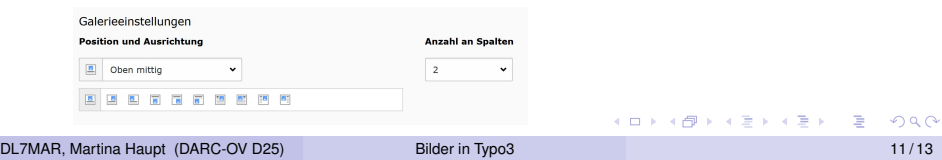

Hier wird festgelegt wie die Bilder im Text positioniert werden. Vorraussetzungen sind:

- **Es werden Text und Bilder verwendet**
- Die Bildergalerie ist deaktiviert

Die Einstellungen bewirken:

- **Position und Ausrichtung:** Legt fest wie Text und Bilder zueinander ausgerichtet sind
- **Anzahl an Spalten:** Legt fest wieviele Bilder nebeneinaner angezeigt werden

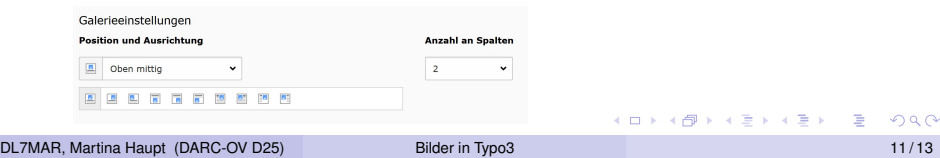

**· Bei Klick vergrößern:** Das Bild wird als Pop-up vergrößert angezeigt

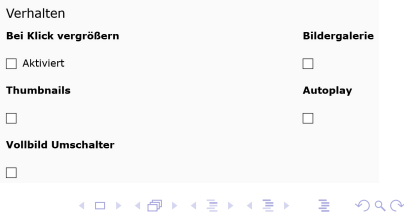

- **· Bei Klick vergrößern:** Das Bild wird als Pop-up vergrößert angezeigt
- **Bildergalerie:** Die Bilder werden nacheinander und etwas größer angezeigt

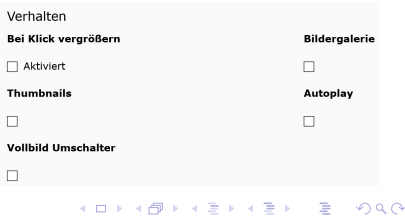

- **· Bei Klick vergrößern:** Das Bild wird als Pop-up vergrößert angezeigt
- **Bildergalerie:** Die Bilder werden nacheinander und etwas größer angezeigt
- **Thumbnails:** Die Bilder werden als Miniaturen unter der Bildergalerie angezeigt

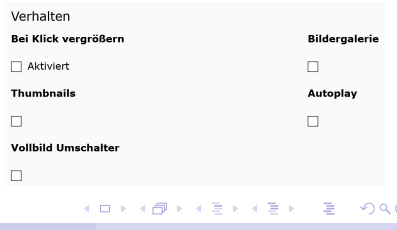

- **· Bei Klick vergrößern:** Das Bild wird als Pop-up vergrößert angezeigt
- **Bildergalerie:** Die Bilder werden nacheinander und etwas arößer angezeigt
- **Thumbnails:** Die Bilder werden als Miniaturen unter der Bildergalerie angezeigt
- **Autoplay:** In der Bildergalerie werden die Bilder automatisch umgeschaltet

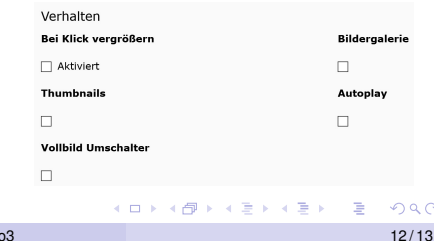

- **· Bei Klick vergrößern:** Das Bild wird als Pop-up vergrößert angezeigt
- **Bildergalerie:** Die Bilder werden nacheinander und etwas größer angezeigt
- **Thumbnails:** Die Bilder werden als Miniaturen unter der Bildergalerie angezeigt
- **Autoplay:** In der Bildergalerie werden die Bilder automatisch umgeschaltet
- **Vollbild Umschalter:** Rechts unter dem Bild erscheint eine Schaltfläche, dei eine Darstellung im Vollbild-Modus ermöglicht

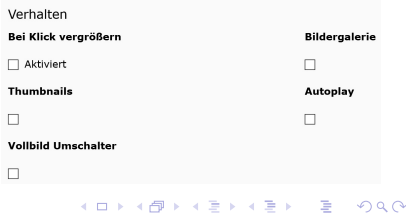

# <span id="page-40-0"></span>Vielen Dank für die Aufmerksamkeit!

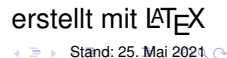

DL7MAR, Martina Haupt (DARC-OV D25) [Bilder in Typo3](#page-0-0) 13/13 13/13 13/13

4日下